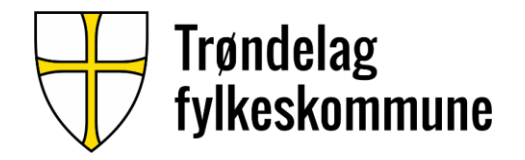

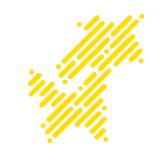

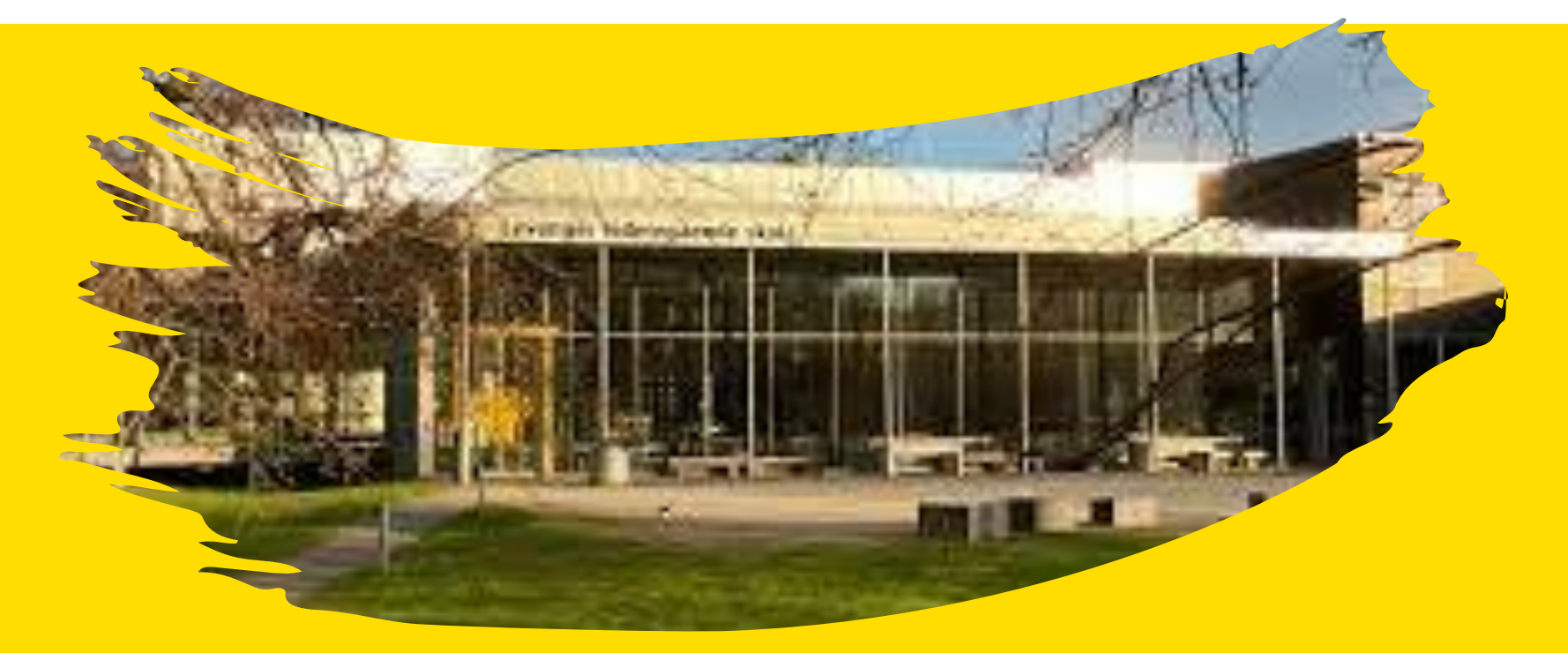

### **IKT-VEILEDNING LEVANGER VIDEREGÅENDE SKOLE!**

# **VERDT Å VITE SOM PC-BRUKER I TRFK**

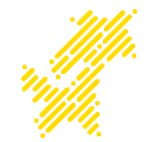

- [Viktige](#page-2-0) linker
- Aktivere [brukerkonto/glemt](#page-3-0) passord
- [Nett-tilgang](#page-4-0) (PC og Mobil)
- [PocketID](#page-5-0)
- **[Skoleportal](#page-6-0)**
- [Skole e-post](#page-7-0)
- **[Onedrive](#page-8-0)**
- **[Programvare](#page-9-0)**

**[Utskrift](#page-11-0)** 

<span id="page-2-0"></span>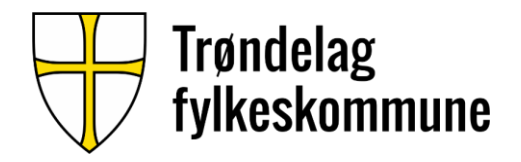

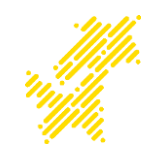

På fylkeskommunens hjemmeside finner du nyttig informasjon. <https://www.trondelagfylke.no/vare-tjenester/utdanning/elev>

Sett deg inn i de ulike reglementene som du finner linker til under hvert enkelt hovedpunkt på siden. <https://www.trondelagfylke.no/vare-tjenester/utdanning/elev/reglement/>

<span id="page-3-0"></span>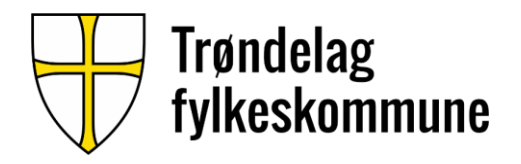

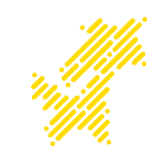

#### Du vil få en **tekstmelding** med Informasjon om å aktivere brukerkonto. I denne meldingen finner du ditt **brukernavn**  og en **kode** for å aktivere kontoen. Trykk på linken i meldingen for å aktivere kontoen.

Dette brukernavnet og passordet er knyttet opp mot din **Feide-konto og Microsoftkonto.**

Hvis du senere ønsker å endre passordet ditt kan du gå til nettsiden: **[http://bruker.trondelagfylke.no](http://bruker.trondelagfylke.no/)**

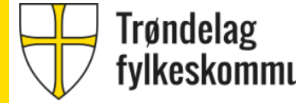

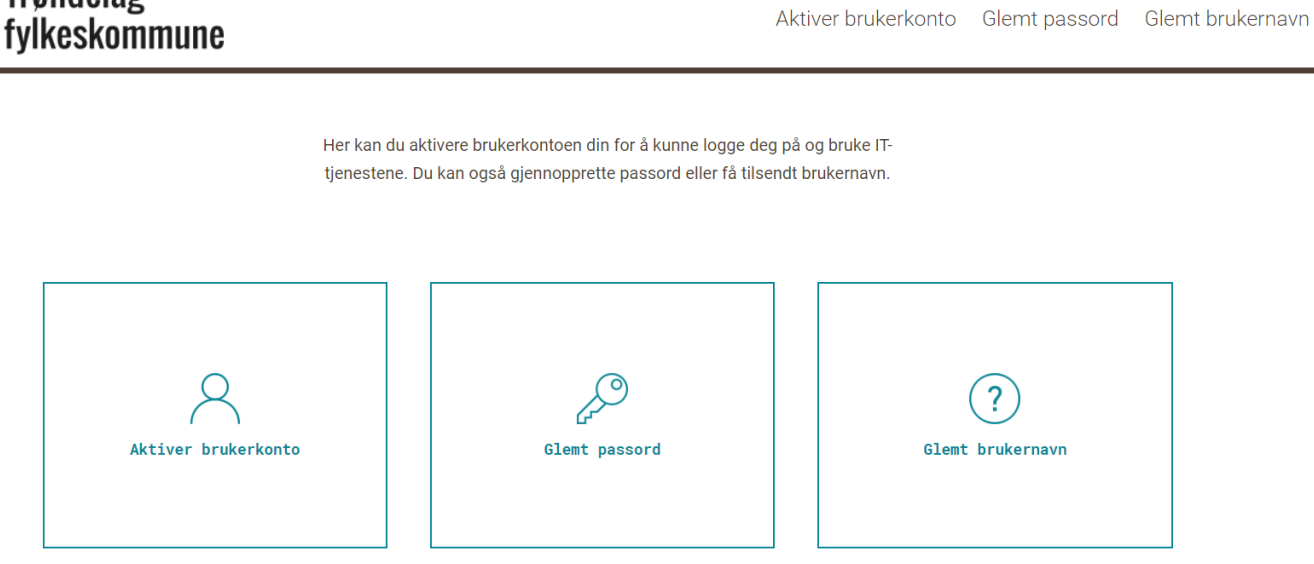

# <span id="page-4-0"></span>**NETT-TILGANG (PC OG MOBIL)**

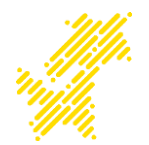

Bruk det trådløse nettverket som heter **Trondelag-FK** (samme trådløsnett for både pc og mobil) Skriv inn ditt brukernavn og passord

Trenger du ytterlig hjelp finner du brukerveiledniger her: [https://tronder.sharepoint.com/sites/skoleportal/veiledninger/](https://tronder.sharepoint.com/sites/skoleportal/veiledninger/SitePages/Nettverk.aspx) [SitePages/Nettverk.aspx](https://tronder.sharepoint.com/sites/skoleportal/veiledninger/SitePages/Nettverk.aspx)

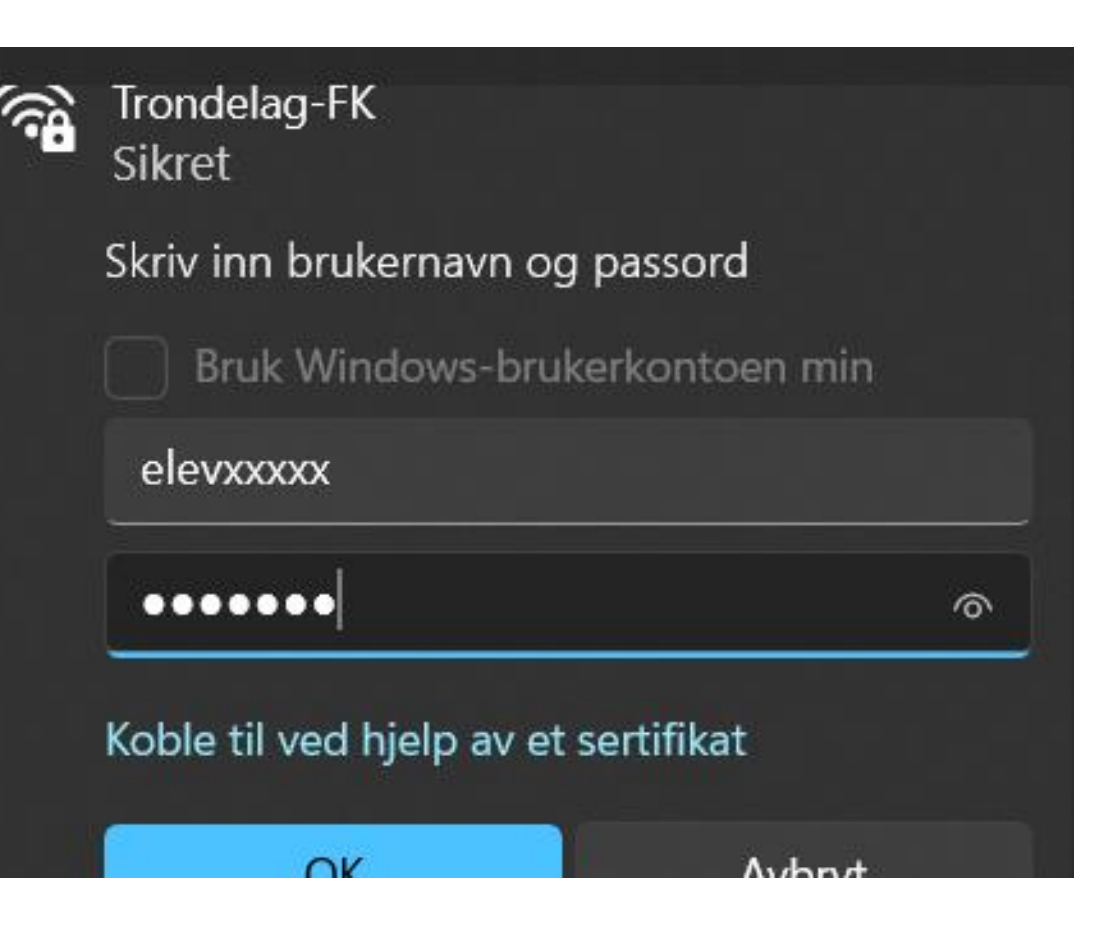

### <span id="page-5-0"></span>**POCKETID**

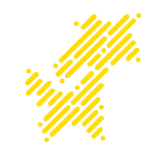

Trøndelagfylke har valgt denne løsningen for ID-kort, skolebevis, skyssbevis og bibliotekkort

### • Last ned

Gå til App Store eller Google Play og last ned appen "Pocket ID"

### • Logg inn

Logg inn i mobilappen med din Feide-bruker

### • Bekreft bilde eller ta nytt

Bekreft eksisterende bilde fra det skoleadministrative systemet eller ta nytt bilde

• Løsningen er klar til bruk!

# <span id="page-6-0"></span>**SKOLEPORTAL**

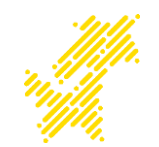

#### [http://elev.trondelagfylke.no](http://elev.trondelagfylke.no/)

#### Logg inn med Feide

• Lag gjerne en snarvei til denne adressen, på skrivebordet eller i nettleseren!

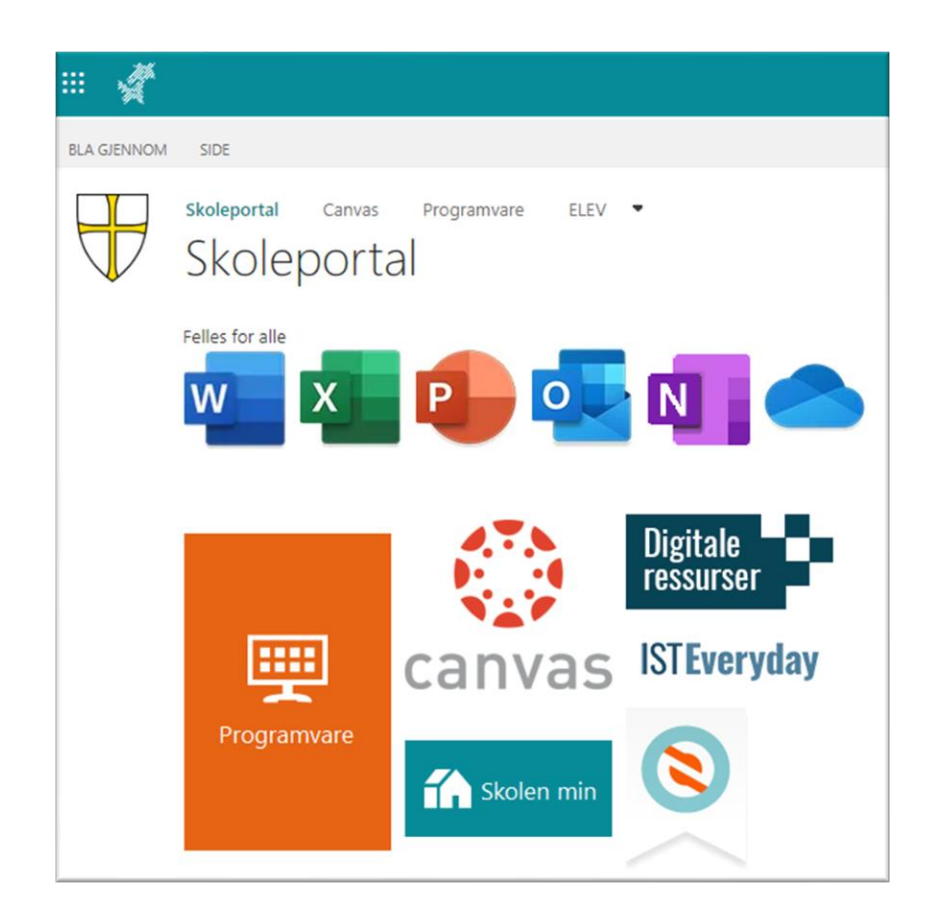

# <span id="page-7-0"></span>**SKOLE E-POST**

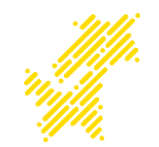

Din e-post adresse er:

#### **brukernavn@elev.trondelagfylke.no**

For å lese og sende e-post med skolekontoen, bruk Outlook som ligger på skoleportalen.

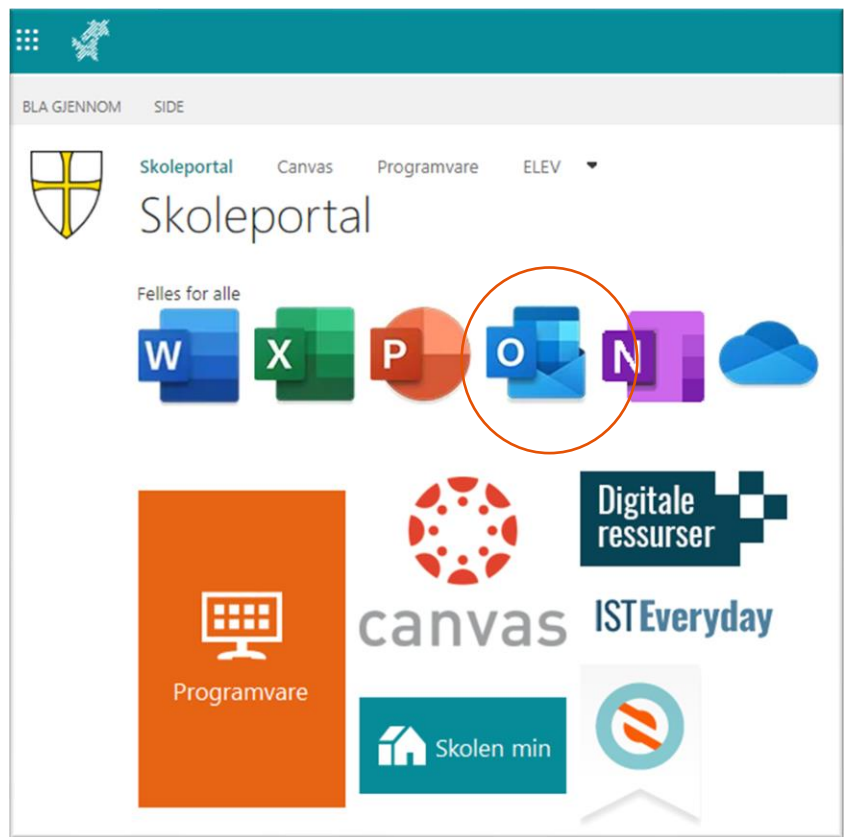

# <span id="page-8-0"></span>**ONEDRIVE**

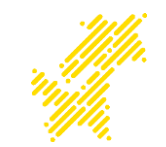

Du kan få tilgang til OneDrive på to måter, enten ved å gå via Skoleportalen eller ved å åpne OneDrive i Windows på PCen din.

Ønsker du å aktiver Onedrive lokalt på pcen, logger du inn med skole e-posten din: [brukernavn@elev.trondelagfylke.no](mailto:brukernavn@elev.trondelagfylke.no)

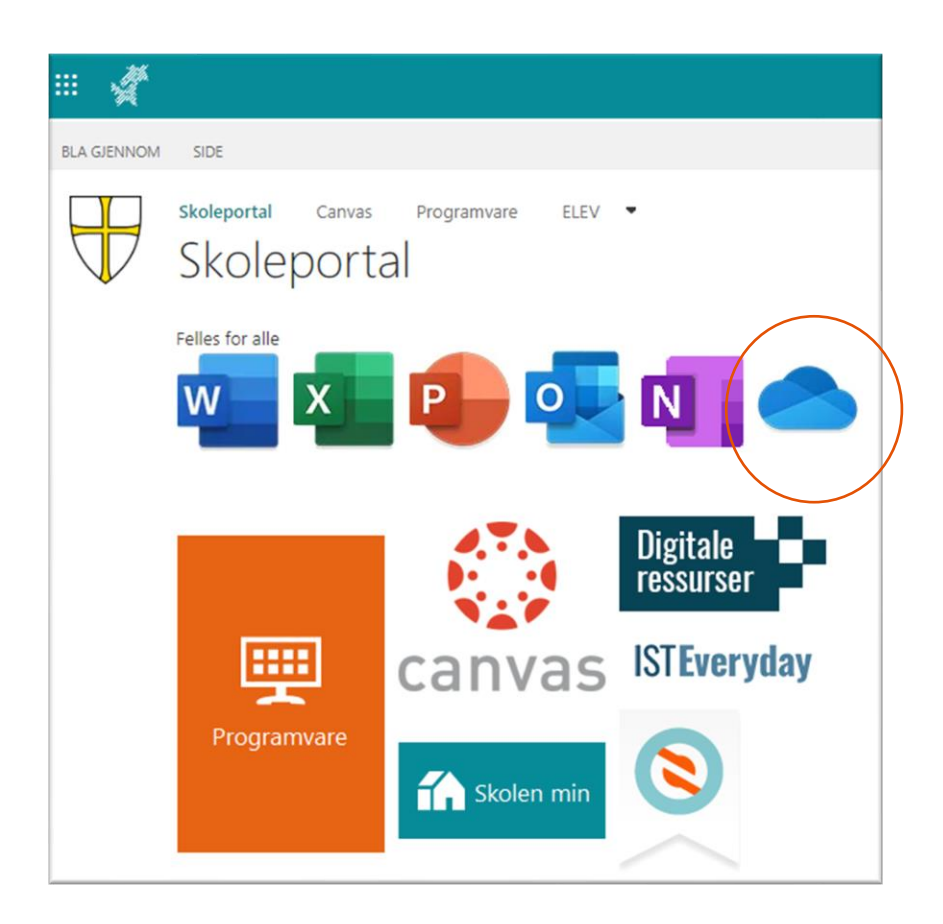

# <span id="page-9-0"></span>**PROGRAMVARE**

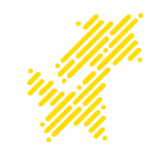

På **Skoleportalen** under **Programvare** vil du finne mange nyttige program som er lisensiert via fylkeskommunen.

Som elev i Trøndelag fylkeskommune får du en **Microsoft 365 konto**.

Med denne kontoen kan du installere hele officepakken på din PC eller MAC.

Programvaren finner du på **skoleportalen** under **programvare**.

•

•

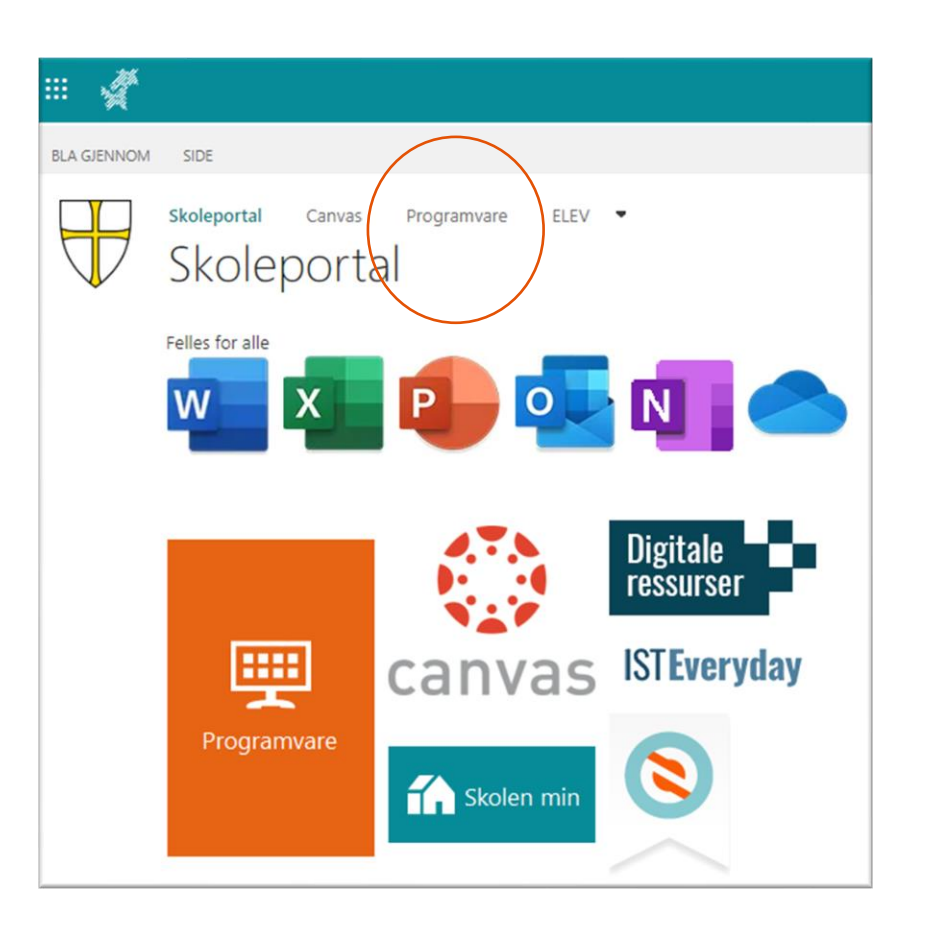

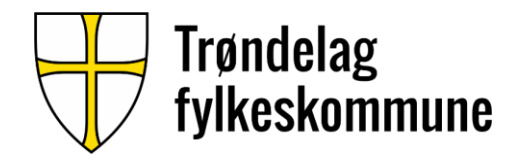

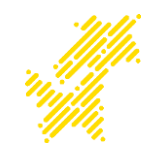

#### **Etter at installasjonen av office er ferdig må du logge på Microsoft-kontoen.**

#### **Slik:** Åpne Microsoft Word

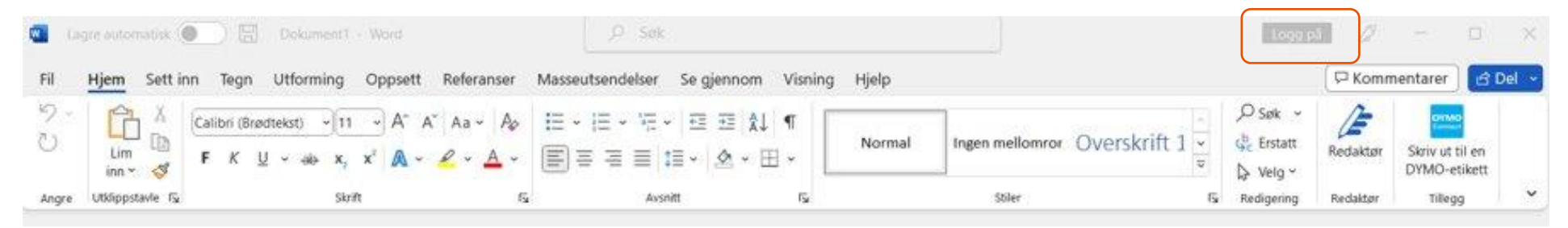

Hvis du er logget på med en annen konto f.eks gmail, logger du av denne kontoen og logger inn med din nye **Microsoft-konto** [\(brukernavn@elev.trondelagfylke.no](mailto:brukernavn@elev.trondelagfylke.no)

### <span id="page-11-0"></span>**UTSKRIFT**

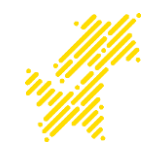

På S**koleportalen** under **Programvare** finner du også programmet **MobilityPrint.**

Installer programmet, velg den 1. skriveren som kommer opp og logg på med ditt brukernavn og passord når du blir bedt om det.

Du kan skrive ut dokumentene dine og hente de ut på hvilken skriver som helst skriver på skolen. Logg deg inn med brukernavnet og passordet på den skriveren du vil bruke.